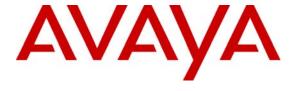

### Avaya Solution & Interoperability Test Lab

# Application Notes for Configuring Objectworld CallAttendant Office – TAPI Wave Integration with Avaya IP Office - Issue 1.0

#### **Abstract**

These Application Notes describe the procedure for configuring Objectworld CallAttendant Office – TAPI Wave integration to work with Avaya IP Office. Information in these Application Notes has been obtained through compliance testing and additional technical discussions. Testing was conducted via the Developer *Connection* Program at the Avaya Solution and Interoperability Test Lab.

### 1. Introduction

These Application Notes focus on the steps required for configuring Objectworld CallAttendant Office – TAPI Wave integration to work with Avaya IP Office.

The configuration information provided in these Application Notes assumes the prior successful configuration of CallAttendant Office – analog integration with IP Office as instructed in reference [1] and focuses solely on the changes necessary to implement the TAPI Wave configuration.

Objectworld CallAttendant Office (CAO) works with integrated e-mail systems such as Microsoft Exchange, Lotus Notes and IMAP Compliant E-mail systems to provide users with a single storage and access point for voice, fax, and e-mail messages. Non-integrated e-mail systems are also supported through an integrated messaging client to allow users to visually manage their voice and fax messages. CAO provides full fax server capabilities including management of incoming and outgoing faxes.

Users can retrieve and manage messages either over the telephone or directly from their desktop PCs. Using text to speech technology, CAO allows reading of e-mails over the telephone. While listening to e-mail messages, a user can simply respond with a wave file attachment to the original sender of the e-mail.

CAO users can be configured in one of two available modes: personal assistant or personal business assistant mode. Personal business assistant mode provides users with a simple user interface that allows configuration and management of greetings, one-time messages, services, announcements, fax cover pages, and faxes. Personal assistant mode provides users with the ability to route specific callers to one-time messages and to filter calls to their extensions by activating call transfer, active message delivery, and pager notification based on Caller ID, Outlook Contact, and/or Time of Day. In addition to unified communications features, CAO provides seamless Active Directory (AD) integration for user management. CAO users can be linked to AD users via the CAO administration user interface or via an MMC snap-in visible in the AD user dialog. User details like first/last/display name and state (enabled/disabled) are synchronized automatically with AD on a continual basis. The snap-in also provides mechanisms for modifying CAO-specific details like extensions and message store. AD linked users are automatically authenticated when they log into the CAO server using the CAO client. CAO supports different/multiple messages stores, in addition to the option to not use Active Directory. The steps outlined in these Application Notes address one possible configuration available with CAO.

CallAttendant Office – TAPI Wave integration interacts with IP Office via TAPI Wave integration for the media and TAPI third party for the control. The TAPI Wave integration provides media for voice messages; IP Office TAPI Wave does not support fax.

The IP Office TAPI interface is used by CAO during a call to gather caller and called telephone number information as well as call reason information. The call reason gives CAO the ability to determine how calls are answered. For example, does it act as an automated attendant, prompt for a mailbox password or prompt the callers to leave a message in a mailbox. Message waiting indication is set and canceled via TAPI.

The configuration in **Figure 1** shows a network consisting of an Avaya IP Office 406v2 with Avaya IP400 Phone Module, Avaya IP Office Manager PC, Objectworld CAO server, Avaya 6408D+ digital telephones, Avaya 4600-series IP telephones and analog telephones and a Microsoft Active Directory and Exchange server. Avaya IP Office has T1/PRI and analog trunks to the central office.

The Avaya IP Office TAPI driver must be installed on the CAO server to establish a TAPI 3<sup>rd</sup> party call control connection to Avaya IP Office. The Avaya IP Office TAPI Wave driver must be installed on the CAO server to establish a connection to Avaya IP Office for media. A CAO hunt group was created and configured as the system voicemail on Avaya IP Office. The hunt group was made up of TAPI Wave station ports defined in IP Office and used by CAO server.

The tested configuration is shown in **Figure 1**.

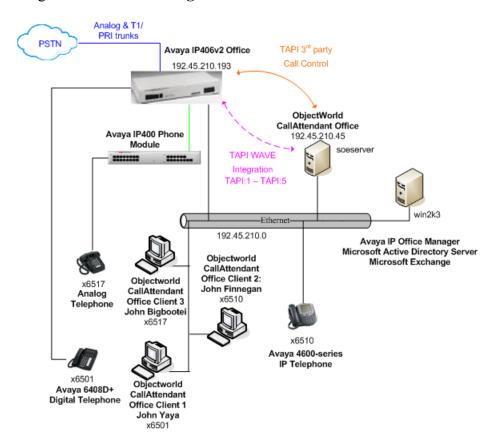

Figure 1 – Network Configuration Diagram

**Note**: For security purposes, Avaya IP Office does not support nested forwarding. In the event CAO becomes unavailable, calls to extensions, which are forwarded to the CAO hunt group as coverage calls, will not be routed to the CAO hunt group's overflow or fallback path. If such a scenario occurs, the administrator must make alternate call routing arrangements until the CAO becomes available.

**Table 1** lists all users and associated extension numbers for **Figure 1**.

| End User Name          | Extension |
|------------------------|-----------|
| John Yaya              | 6501      |
| John Finnegan          | 6510      |
| John Bigbootei         | 6517      |
|                        |           |
| <b>CAO Hunt Groups</b> |           |
| cao vm                 | 6599      |
| cao auto aa            | 6570      |
|                        |           |
| TAPI WAVE ports        |           |
| TAPI:1                 | 250       |
| TAPI:2                 | 251       |
| TAPI:3                 | 252       |
| TAPI:4                 | 253       |
| TAPI:5                 | 254       |

**Table 1 – User to Extension Mapping** 

# 2. Equipment and Software Validated

The following equipment and software/firmware were used for the sample configuration provided:

| Equipment                                    | Software/Firmware |
|----------------------------------------------|-------------------|
| Avaya IP Office 406v2                        | 3.2(17)           |
| Avaya IP400 Phone Module                     | 5.2(17)           |
| Avaya IP Office Manager                      | 5.2(17)           |
| Avaya IP Office TAPI Driver                  | 1.0.0.27          |
| Avaya IP Office TAPI WAVE Driver             | 2.0.0             |
| Avaya 4600-series IP Telephones              | 2.3               |
| (4610SW, 4620SW)                             |                   |
| Avaya 6408D+ Digital Telephones              | -                 |
| Objectworld CallAttendant Office – TAPI WAVE | 4.0.2             |
| integration                                  |                   |

Table 2 – Equipment and Software / Firmware Versions Validated

## 3. Configure Avaya IP Office

The configuration information provided in this section describes the steps required to set up Avaya IP Office for this solution and assume the IP Office configuration described in reference [1] has already occurred. In particular,

- The system password for TAPI applications was verified.
- The cao vm hunt group (6599) was created.
- The cao vm hunt group was configured as the IP Office system voicemail.
- The cao auto as hunt group (6570) was created and configured.
- The incoming call route was configured to route calls to the cao auto aa hunt group.
- End-user extensions (6501, 6510, and 6517) were created.
- The CTI Link Pro license was installed.

Be sure to have the **Avaya IP Office Wave User** license key on hand as it will be required as part of this configuration.

For all other provisioning information, such as Avaya IP Office installation and configuration, please refer to Avaya IP Office product documentation in reference [2].

| Step | Description                                                                                                    |
|------|----------------------------------------------------------------------------------------------------|
| 1.   | Log into the IP Office Manager PC and go to $Start \rightarrow Programs \rightarrow IP Office \rightarrow Manager$ |
|      | to launch the Manager application.                                                                                 |
|      | Open IP Office configuration                                                                                       |
| 2.   | In the Manager window, select <b>File</b> $\rightarrow$ <b>Open</b> to search for IP Office in the network.        |
| 3.   | Log into IP Office using the appropriate login credentials to receive its configuration.                           |
|      | Configure TAPI Wave Ports                                                                                          |

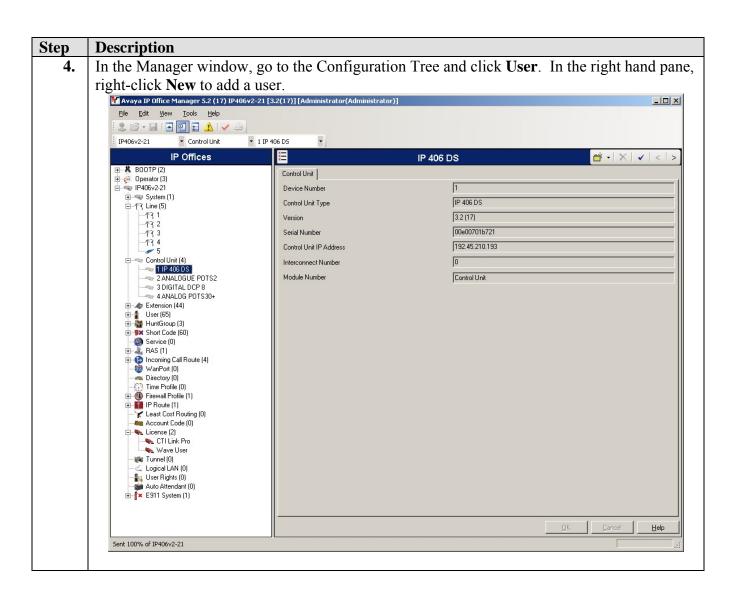

#### Step **Description** In the User window that appears, set **Name** to the name of the first TAPI WAVE port listed in **Table 1**, set **Extension** to the extension number for the first TAPI WAVE port listed in **Table 1**. Select the Voicemail tab. ĭ₹ <User:0>: \* User Voicemail DND | ShortCodes | Source Numbers | Telephony | Forwarding | Dial In | Voice Recording | Button Programming | F.4 | F. Name Password Confirm Password Full Name 250 Extension Locale 5 Priority ☐ Ex Directory Device Device Type Unknown Type User Rights User Rights view v (None) Working hours time profile 7 Working hours User Rights v Out of hours User Rights **6.** In the Voicemail tab, uncheck **Voicemail On**. Select the Telephony tab. Z <User:0>: \* # - X / < | 3 User Voicemail DND | ShortCodes | Source Numbers | Telephony | Forwarding | Dial In | Voice Recording | Button Programming | 1 + 1 | ☐ Voicemail Ori Voicemail Code Confirm Voicemail Code ☐ Voicemail Help Voicemail Email □ Voicemail Ringback □ Voicemail Email Reading Voicemail Email ○ Off C Copy C Forward C Alert Reception / Breakout (DTMF 0) Breakout (DTMF 2) Breakout (DTMF 3)

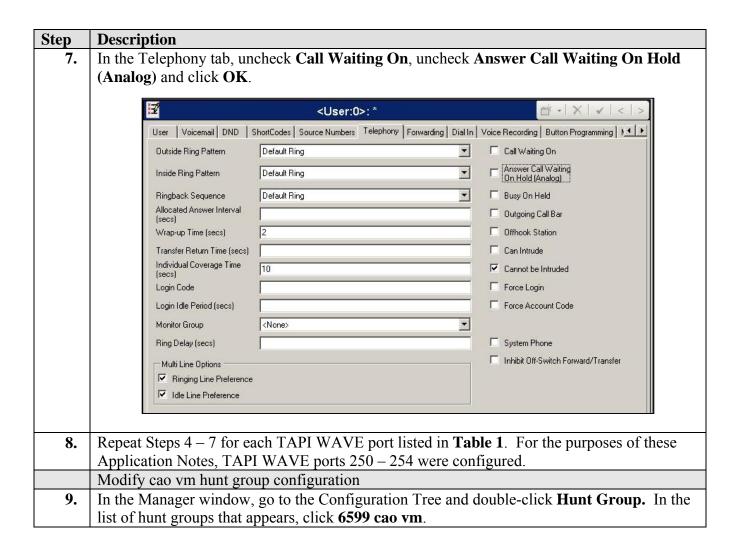

#### Step Description

10. In the hunt group window that appears, remove all the CAO port extensions from the Extension List and add all the TAPI Wave ports listed in Table 1 to the Extension List. Click OK.

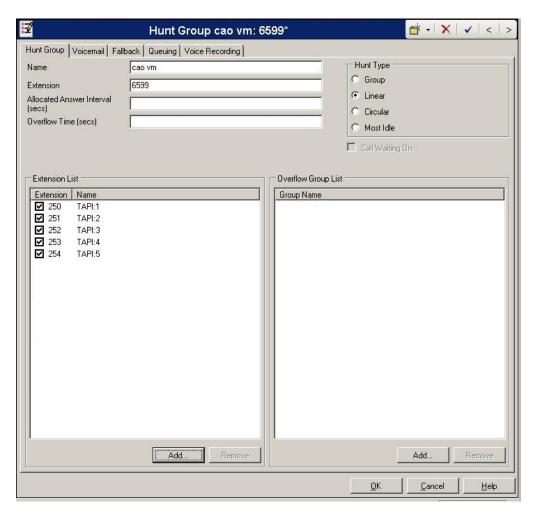

### Install Wave User license

- 11. In the Manager window, go to the Configuration Tree and click System → IP406v2-C7. In the right pane, verify the License Server IP Address is set to the IP address of the machine to which the Avaya Software Sentinel key (dongle) is connected. If the dongle is connected to Avaya IP Office directly, it should be set to 0.0.0.0.
- **12.** In the Manager window, go to the Configuration Tree and double-click **License**. In the right-hand pane, right-click **New** in the popup that appears.
- 13. In the License popup that appears, enter the license string for the **Wave User** license and click **OK**. Though an unlimited TAPI WAVE lab license was used for compliance testing, for the purposes of these Application Notes, a 5-user Wave User license would have been sufficient.
- 14. In the Manager window, select **File**  $\rightarrow$  **Save** to push the configuration to IP Office and wait for the system to update. This completes configuration of Avaya IP Office for this solution.

### 4. Configure Objectworld CallAttendant Office PC

The configuration information provided in this section describes the steps required to configure Objectworld CallAttendant Office – TAPI Wave integration for this solution, and assumes the CAO configuration described in reference [1] has already been carried out. In particular,

- The Avaya TAPI Driver was installed and configured.
- The CAO server was configured to work with Avaya IP Office.

For all other provisioning information, such as software installation, Windows domain administration and configuration for Objectworld, installation of optional components, and/or the configuration of CAO, please refer to the Objectworld product documentation in reference [4].

### 4.1. Disable Intel Dialogic Drivers

The steps in this section were not required in a typical installation; however, they were necessary to convert the CAO server from analog integration to TAPI wave integration during the compliance test. Should a hybrid analog/TAPI wave implementation be required, (i.e., integrating CAO server with IP Office using both analog station ports and TAPI wave ports), then this section should be skipped.

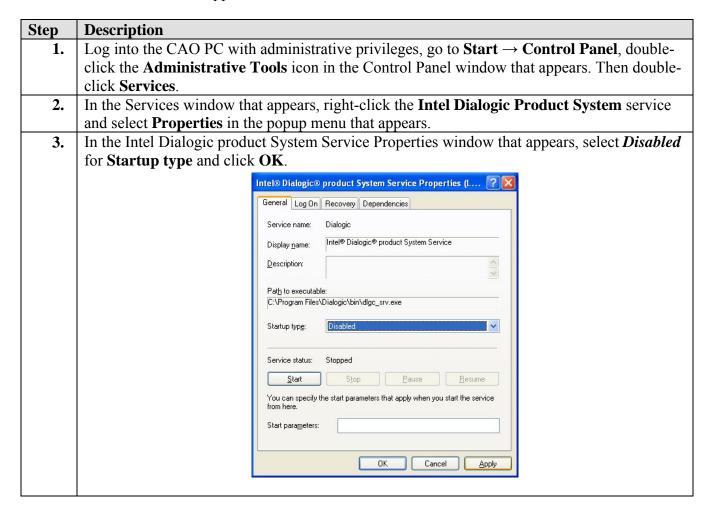

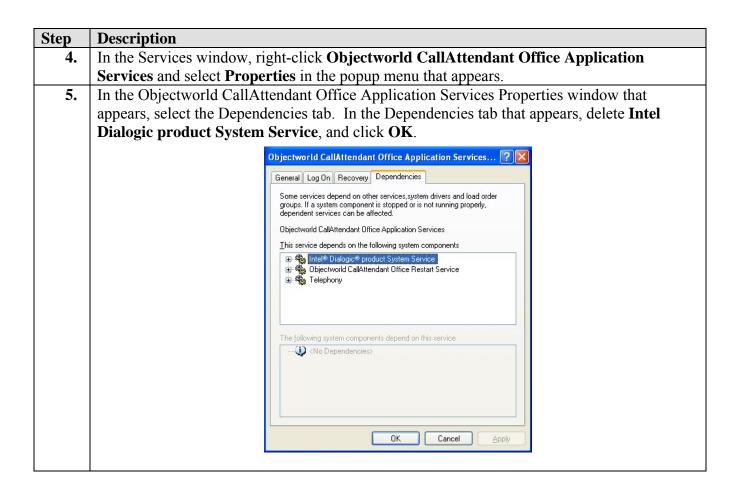

### 4.2. Modify Avaya IP Office TAPI Driver Configuration

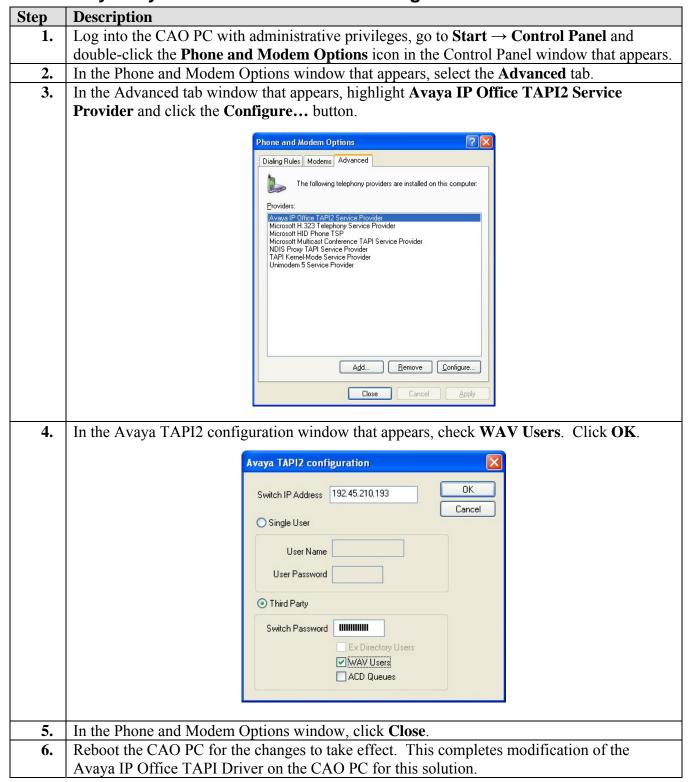

## 4.3. Install and Configure Avaya IP Office TAPI WAVE Driver

The steps provided in this section assume a copy of the Avaya IP Office TAPI WAVE driver has been placed in a folder of the CAO PC.

| Step | Description                                                                                           |
|------|----------------------------------------------------------------------------------------------------|
| 1.   | Log into the CAO PC using administrative privileges and go to <b>Start</b> → <b>Control Panel</b> and |
|      | double-click the <b>Add Hardware</b> icon in the Control Panel window that appears.                   |
| 2.   | In the Add Hardware Wizard window that appears, click <b>Next</b> .                                   |
| 3.   | In the next Add Hardware Wizard window that appears, select <b>Yes, I have already</b>                |
|      | connected the hardware. Click Next.                                                                   |
| 4.   | In the next Add Hardware Wizard window that appears, select <i>Add a new hardware device</i>          |
|      | for Installed hardware. Click Next.                                                                   |
| 5.   | In the next Add Hardware Wizard window that appears, select <b>Install the hardware that I</b>        |
|      | manually select from a list (Advanced). Click Next.                                                   |
| 6.   | In the next Add Hardware Wizard window that appears, select <b>Sound, video and game</b>              |
|      | controllers. Click Next.                                                                              |
| 7.   | In the next Add Hardware Wizard window that appears, click <b>Have Disk</b>                           |
| 8.   | In the Install From Disk popup that appears, click <b>Browse</b> .                                    |
| 9.   | In the Locate File popup that appears, navigate to the location where the Avaya IP Office             |
|      | TAPI WAVE driver has been placed and select the <b>oemsetup.inf</b> file. Click <b>Open</b> .         |
|      | In the Install From Disk popup, click <b>OK</b> .                                                     |
| 11.  | In the Software Installation popup that appears, click <b>Continue Anyway.</b>                        |
| 12.  |                                                                                                    |
|      | should be listed as the device driver to be installed. Click <b>Next</b> .                            |
|      | In the next Add Hardware Wizard window that appears, click <b>Next</b> .                              |
|      | In the Hardware Installation popup that appears, click <b>Continue Anyway.</b>                        |
|      | In the next Add Hardware Wizard window that appears, click <b>Finish</b> .                            |
|      | In the System Settings Change popup that appears, click <b>Yes</b> to reboot the computer.            |
| 17.  |                                                                                                    |
|      | credentials.                                                                                          |
| 18.  |                                                                                                    |
|      | Control Panel window that appears.                                                                    |

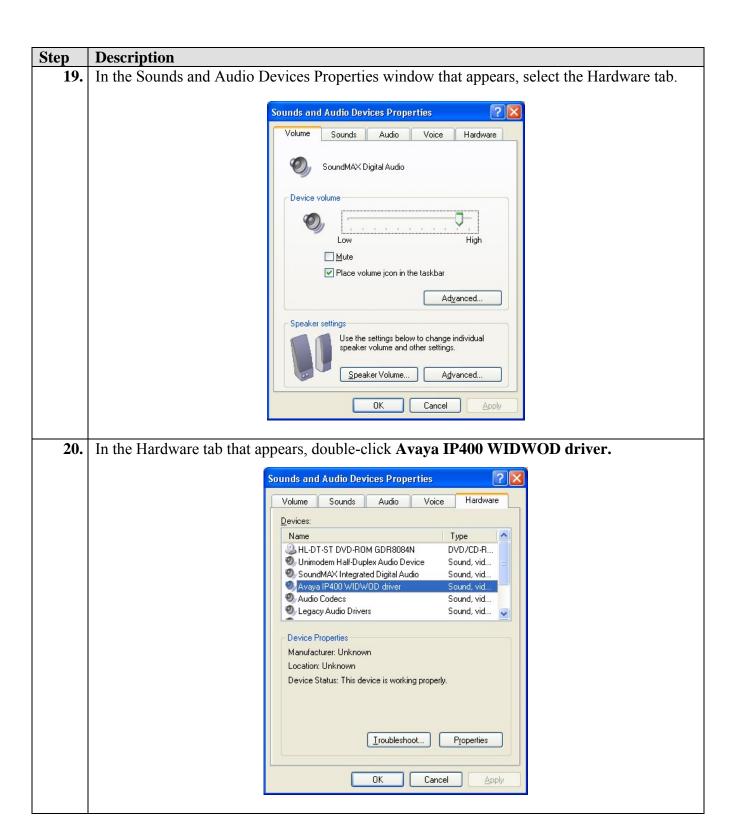

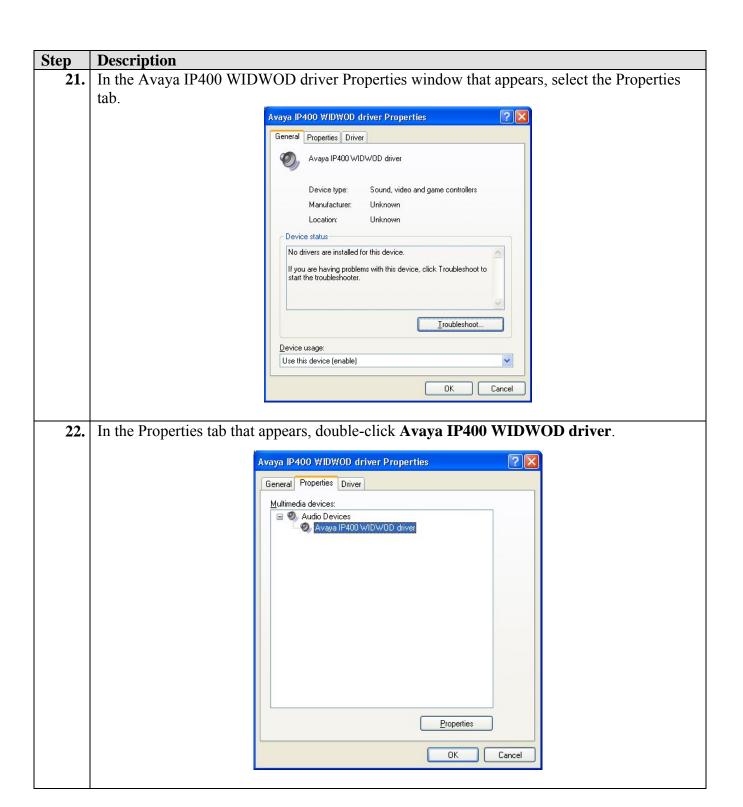

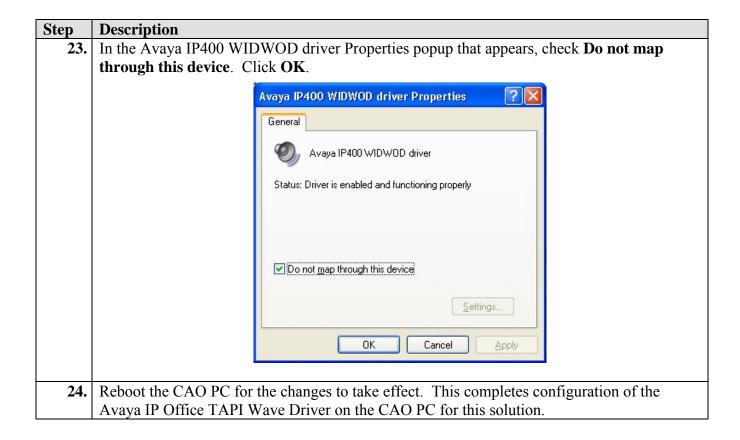

### 4.4. Configure CallAttendant Office

The configuration information provided in this section describes the steps required to configure Objectworld CallAttendant Office – TAPI Wave integration for this solution and assume the CAO configuration described in reference [1] has already been carried out. In particular,

- First Time Configuration was completed, including end-user creation.
- Wizard Configuration was verified.
- CAO Auto Attendant was configured.

| Step | Description                                                                                                 |  |
|------|----------------------------------------------------------------------------------------------------|--|
| 1.   | Log into the CAO PC as a domain user with domain administrator privileges. Go to <b>Start</b> $\rightarrow$ |  |
|      | <b>Programs</b> → <b>Objectworld CallAttendant Office</b> → <b>CallAttendant Office Client</b> and          |  |
|      | login using the appropriate administrative privileges.                                                      |  |

#### Step Description

2. In the CallAttendant Office Client window, click **Ports** in the left pane. Delete the Analog integration CAO ports that appear in the right pane (Extensions 233 – 236).

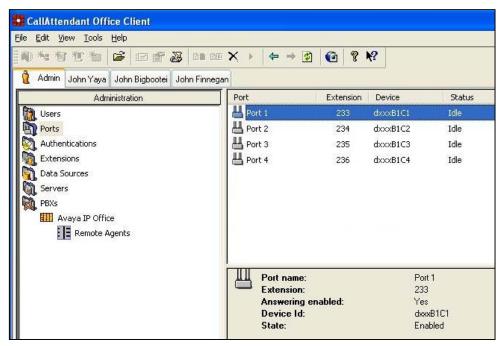

**Note**: This step was necessary because the compliance test configuration used only TAPI-wave integration. If a hybrid analog/TAPI wave integration was used, this step would have been skipped.

3. Right-click the now empty right pane and select **New...** in the popup menu that appears.

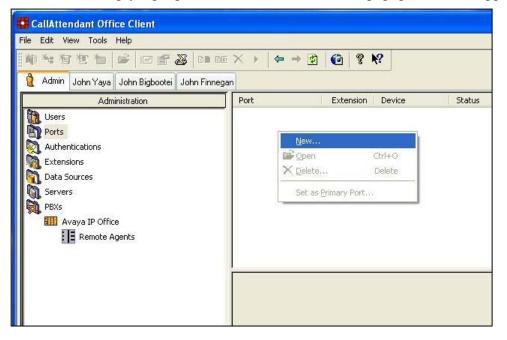

#### **Step Description**

4. In the Port window that appears, set Name to the name desired for this port such as *TAPI-WAVE Port 1*, set Extension to the first TAPI WAVE port extension listed in **Table 1**, check Enable use of port for:, select *Avaya IP Office* for PBX, and select *IP Office Phone: xxx* where *xxx* matches the first TAPI WAVE port extension listed in **Table 1**. Click **OK**.

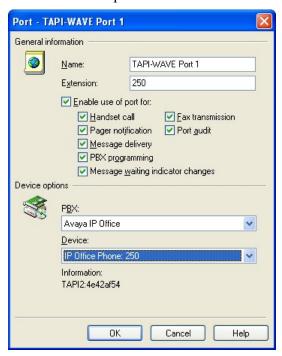

**5.** Repeat Step 4 for each TAPI Wave port listed in **Table 1**. For the purposes of these Application Notes, ports were created for TAPI Wave port extensions 250 – 254.

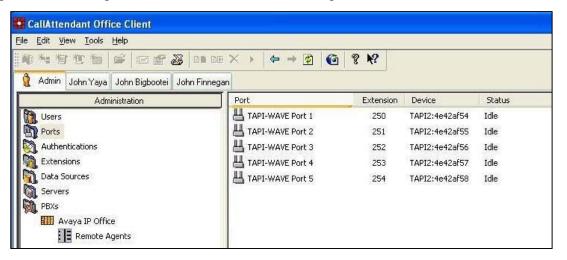

6. To verify proper function, place a call to extension 250 from an IP Office telephone extension. Verify that the CallAttendant Office Voicemail answers. Repeat for each CAO TAPI WAVE port configured, e.g., 250 – 254. This completes configuration of the CallAttendant Office – TAPI Wave integration.

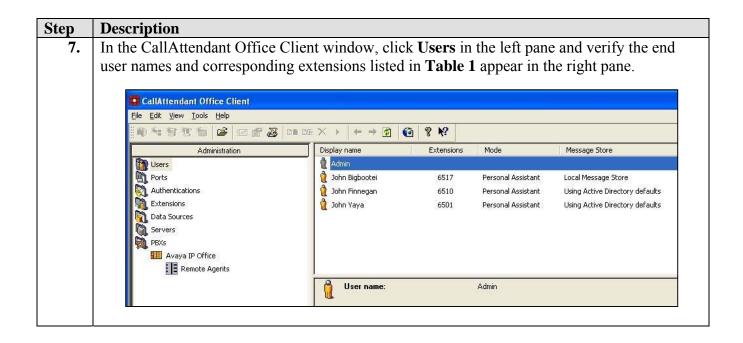

## 5. Interoperability Compliance Testing

Interoperability compliance testing examined the ability of Objectworld CallAttendant Office – TAPI Wave integration to work with Avaya IP Office. The following CAO – TAPI Wave integration features were verified with IP Office: automated attendant, voicemail, transfer, assisted transfer, pager notification, active message delivery, and one-time message.

### 5.1. General Test Approach

Feature functionality testing was performed manually. Inbound calls were made to Avaya IP Office through analog and T1/PRI trunks, as well as from internal extensions (analog, digital and IP Telephone). For automated attendant functionality, IP Office routed inbound calls to the CAO auto aa hunt group, which transferred calls based on caller DTMF input. For voicemail functionality, CAO treated covered calls according to the settings defined by the extension owner, via CAO's Personal Voicemail or Personal Auto Attendant interfaces. CAO emailed voice messages to the extension owner's messaging server. Extension owners would then review messages using a messaging client (Outlook or CAO).

A load test was performed using a call generator to generate inbound calls over eight channels on a PRI trunk to Avaya IP Office. Eight client PCs were configured with CAO client software and messaging clients. For the load test, a call generator script would navigate the CAO automated attendant and select a transfer to a destination extension, which would not answer. Upon being routed to coverage, the call generator script would leave a voicemail message and hang up. The voicemail message would then be emailed to the CAO user's messaging server, and would appear in the CAO user's messaging client. A second script was then used to place another inbound call over the PRI trunk to Avaya IP Office, navigate the CAO automated attendant, log

into the called extension's voicemail, retrieve, listen then delete the voicemail and hang up. The deleted message would also disappear from the CAO user's messaging client.

#### 5.2. Test Results

Except for the modifications needed in the call generator to permit load testing this solution, all executed test cases completed successfully. Issues and/or observations made during testing are noted below.

- Call generator default DTMF tones altered for successful load test: The call generator default DTMF tones of 80 ms on/off were altered to 200 ms on/off during load testing. Issues were experienced during load testing where either the Windows system of the CAO server or the TAPI Wave driver was not capturing all DTMF input resulting in incomplete or failed load test calls. The IP Office team suggested this issue was an operating system limitation that might be resolved by altering some TAPI WAVE registry settings; however, due to time constraints, this could not be attempted. To workaround the issues experienced, the default DTMF tones on the call generator were modified as previously indicated. These modifications allowed successful load testing of this solution using five TAPI WAVE ports and the call rates indicated below. Using higher numbers of TAPI WAVE ports or call rates will require a new compliance test.
- Voicemail Load Test: A load test with a call rate of ~744 call attempts per hour using 8 PRI trunk channels, and calls averaging 28.97 seconds in length was run for one hour. The call generator was limited to placing no more than 8 calls at a time. The call generator reported 784 calls, which matched the number of calls reported by CAO. At the conclusion of the load test, all message-waiting lamps on the telephone extensions used for the load test were off as expected and all voicemail accounts were empty<sup>1</sup>.

### 6. Verification Steps

The following steps may be used to verify the configuration:

- To verify TAPI WAVE is enabled on Avaya IP Office, confirm the CTI Link Pro and Wave User licenses are installed and valid via Avaya IP Office Manager (Section 3).
- To verify the CAO PC is TAPI Wave enabled, confirm the Avaya TAPI Wave driver is installed and configured on the CAO PC (Section 4.3).
- To verify the CAO System Auto Attendant is operating properly: place a call to the CAO auto aa hunt group. Verify the CAO Welcome greeting plays and enter a valid

-

<sup>&</sup>lt;sup>1</sup> One additional modification that was required for this load test to run successfully was to further reduce the load on the Windows system or TAPI Wave driver by modifying the voicemail retrieve script. The script was modified from "log into voicemail, retrieve the message, play it then delete it" to "log into voicemail, retrieve the message then delete it".

extension number on the Avaya IP Office system. Verify the call is transferred to the correct extension.

- To verify the CAO Personal Voicemail is operating properly: place a call to an extension and do not answer it. Verify the call is routed to the CAO Voicemail and leave a message. Verify the voice message is emailed to the user's messaging client (Outlook or CAO provided client), and the user can play back the message via telephone or PC.
- To verify the CAO Personal Auto Attendant is operating properly: place a call to an extension number configured to use CAO Personal Auto Attendant and do not answer the call. Verify the call is treated according to the treatment defined by the user

### 7. Support

For technical support on CallAttendant Office, consult Objectworld at <a href="www.objectworld.com">www.objectworld.com</a> or contact the Objectworld Technical Support at:

• Phone: 613-599-9698 (Option 5)

• E-mail: <u>CAOSupport@objectworld.com</u>

### 8. Conclusion

These Application Notes describe the steps for configuring Objectworld CallAttendant Office – TAPI WAVE integration to work with Avaya IP Office. Except for the call generator and load test modifications described in Section 5.2, all test cases completed successfully. This solution is compliance tested for configurations using up to five TAPI WAVE ports with call rates no higher than those described in Section 5.2. Larger configurations or higher call rates should be verified prior to deployment.

### 9. Additional References

Product documentation for Avaya products may be found at http://support.avaya.com.

- [1] Application Notes for Configuring Objectworld CallAttendant Office analog integration with Avaya IP Office, Issue 1.0, December 2006
- [2] Avaya IP Office 3.2 Manager, Issue 18g, 28th June 2006
- [3] Avaya IP Office CTI Link Installation Manual, 40DHB0002UKAB Issue 11a, 22<sup>nd</sup> September 2005

Product documentation for Objectworld products may be found at <a href="http://www.objectworld.com">http://www.objectworld.com</a>.

[4] Objectworld CallAttendant Office Administration Guide, CAO-1011-003

#### ©2007 Avaya Inc. All Rights Reserved.

Avaya and the Avaya Logo are trademarks of Avaya Inc. All trademarks identified by ® and TM are registered trademarks or trademarks, respectively, of Avaya Inc. All other trademarks are the property of their respective owners. The information provided in these Application Notes is subject to change without notice. The configurations, technical data, and recommendations provided in these Application Notes are believed to be accurate and dependable, but are presented without express or implied warranty. Users are responsible for their application of any products specified in these Application Notes.

Please e-mail any questions or comments pertaining to these Application Notes along with the full title name and filename, located in the lower right corner, directly to the Avaya Developer *Connection* Program at devconnect@avaya.com.